### Working with Contacts

How to call contacts or edit contact entries:Select from the **Contacts** view:

- $\triangleright$  Default, showing all contacts.
- $\triangleright$  < Group name>, showing the contacts who are assigned to this group

### How to call a contact:

- $\triangleright$  Open the desired contact group.
- $\triangleright$  Open the contact's context menu.
- $\triangleright$  Select Call. The dialog for making calls opens.
- $\triangleright$  Select a phone number of the contact under Number.
- $\triangleright$  Select under Call me on my device the device from which you want to make the call.

### How to view contact data:

- $\triangleright$  Open the desired contact group.
- $\triangleright$  Open the contact's context menu.
- $\triangleright$  Select Open. The contact data is displayed.

### How to create a new contact:

- $\triangleright$  Open the desired contact group.
- $\triangleright$  Open the contact's context menu.
- $\triangleright$  Select **New contact or Manual Input.** The New Contact dialog opens.
- $\triangleright$  In case of an OpenScape UC Application contact: Enter the user ID
- $\triangleright$  In case of a manual input: Enter the contact data
- Push *OK* or the return key.

The new contact data are saved.

# How to create a new contact group:

Select from the **Contacts** view:

- $\triangleright$  New group.
- $\triangleright$  Enter a group name.

### How to add a contact to a group:

- $\triangleright$  Select the relevant contact from the Contacts view.
- $\triangleright$  Assign the contact to the desired group via the **Add to group** context menu.

### How to edit a contact:

- $\triangleright$  Open the desired contact group.
- $\triangleright$  Open the contact's context menu.
- Select *Edit*. The Edit Contact dialog opens.
- $\triangleright$  Edit the contact data.
- Push *OK* or the return key.
- $\triangleright$  The contact data is changed.

### How to select several contacts:

- $\triangleright$  Open the desired contact group.
- $\triangleright$  Open the contact's context menu.
- $\triangleright$  Choose Select.

 $\triangleright$  Repeat the process for further contacts. After you have selected several contacts:

- Conference: Starts an ad-hoc conference.
- **Delete:** Deletes the selected contacts.
- **Deselect:** Cancels a selection.
- $\triangleright$  **Deselect All:** Cancels the selection of all entries.

### How to delete a contact:

- $\triangleright$  Open the desired contact group.
- Open the contact's context menu.  $\blacktriangleright$
- $\blacktriangleright$ Select Delete.
- The contact is removed from the contact list.

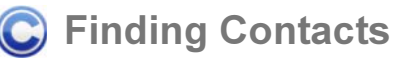

### Access Find Contact:

 $\triangleright$  Enter the contact's first or second name or the initials. A hit list is displayed.

Context menu features:

- $\triangleright$  **Add:** Adds the contact to the private address book.
- $\triangleright$  Call contact: Calls the contact directly.
- **Open:** Lets you see the contact's details.
- **Find contact:** Starts a new contact search.

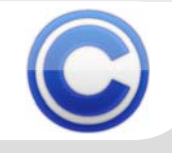

# Page 1 **Contract Clube 1 Current** Current Current Current Current Current Current Current Current Current Current

# Journal

Accessing the call journal:

Select **Journal** in the contact view. The last 20 calls (inbound, outbound and missed) are displayed.

Context menu features:

- $\triangleright$  **Call:** Choose a phone number or a name and select *Call* to initiate a call.
- $\triangleright$  **Delete**: Removes entries from the journal.
- $\triangleright$  Select: To mark one or several journal entries. You can then use the following options:

Delete: Deletes the selected entries.

Deselect: Cancels a selection.

**Deselect All:** Cancels the selection of all entries.

*Back:* Via this option you return to the contact view.

#### Devices $\mathbf{C}$

Accessing the device list:

Select Devices in the contact view. The device list is displayed.

Context menu features:

- Select as Preferred Device: Select a device to configure it as your preferred device.
- New: Creates a new terminal device. The **New Device** dialog opens.
- $\triangleright$  Edit: Edits an existing device. The Edit Device dialog opens.
- **Delete:** Removes the selected device from the device list.
- Select: Marks one or several devices. You can then use the following options: Delete, to remove selected devices. **Deselect**, to cancel selecting a device. **Deselect all, to cancel selecting all** devices.
- *Back:* Via this option you return to the contact view.

C Conferences

### Accessing conferences:

- Select Conferences in the contact view. The list that contains all the conferences you have created is displayed.
- $\triangleright$  Active conferences  $\triangle$
- $\triangleright$  Inactive conferences  $\triangle$

Context menu features:

- $\triangleright$  Open: Displays the conference details.
- $\triangleright$  Start conference: Opens a dialog for starting the conference.

Via the context menu of the single conference members:

- $\triangleright$  Changing the dial-in status (member dials in himself/member is called).
- *Back:* Via this option you return to the contact view.

 $\odot$ Updating Data

How to update data:

 $\triangleright$  Select **Refresh** in the contact view. Your data on the Mobile Client are synchronized with those stored on the server.

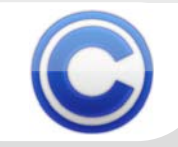

OpenScape Mobile Client

# Page 2 **Case 2 Cuick Guide – OpenScape Mobile Client**

# Call

How to call any subscriber:

- Select More... > Call in the contact view.
- $\triangleright$  Enter the phone number.
- $\triangleright$  Specify the device from which the call is to be made.
- $\triangleright$  Push OK.

The call is being initiated.

# Transferring an active Call

How to transfer an active call:

- $\triangleright$  Select in the contact view **More...** > Handover active call.
- $\triangleright$  Select the call to be transferred via the phone number or the associated name.
- $\triangleright$  Handover to: Enter the extension number in this field.
- $\triangleright$  Push OK.

The call is being transferred.

**Note**: The feature **Handover to** can only be used if it is supported by your terminal device as well as your provider.

# Set Status

How to set your presence status:

- Select **More... > Set Status** in the contact view.
- $\triangleright$  Select the desired status.
- $\triangleright$  Complete the selection with the trackball or the return key.

The selected presence status is shown at the bottom margin of the display.

# Set Rule

How to activate/deactivate a routing rule:

- Select **More... > Set Rule** in the contact view. The available rules are displayed. The active rule is indicated with an asterisk.
- $\triangleright$  How to deactivate a rule: Select the rule and undo the activation.
- $\triangleright$  How to activate a new rule: Select the new rule and activate it.

 $\odot$ **Subscriptions (iPhone und Android)** 

Set Subscriptions to display your presence- and telephone state:

- $\triangleright$  Select in the contact view **Subscriptions**. (iPhone: More... > Subscriptions)
- $\triangleright$  Select Pending, Accepted or Blocked subscriptions.
- $\triangleright$  Select Accept subscription, Block subscription or Reject subscription.

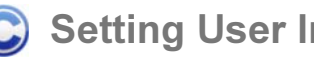

Quick Guide - OpenScape Mobile Client

## Setting User Information

In the contact view select More... > Settings. You can invoke the following features:

- $\triangleright$  User information:
	- $\triangleright$  Time zone settings:

1. Make a selection under Current Timezone

- 2. Specify a location under Location
- 3. Make an explanatory entry under Note (becomes visible with the presence information)
- 4. Push **OK** or the return key to confirm entries.
- **Error report:**

Opens a list that indicates errors.

 $\triangleright$  About

Displays the version number and license information.

> Options:

Auto Refresh (On/Off)

Closing the Mobile Client  $\mathbf{C}$ 

Select Exit in the contact view.

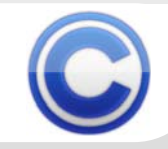

OpenScape Mobile Client

The information provided in this document contains merely general descriptions or characteristics of performance which in case<br>of actual use do not always apply as described or which may change as a result of further devel

OpenScape UC Application V3<br>Copyright © 2011 Siemens Enterprise Communications GmbH & Co. KG<br>Siemens Enterprise Communications GmbH & Co. KG is a Trademark Licensee of Siemens AG A31003-S5030-U119-3-7619www.siemens-enterprise.com